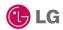

Some of the contents in this manual may differ from your phone depending on the software of the phone or your service provider.

**GT400** User Guide

## Part 15.21 statement

" Change or Modifications that are not expressly approved by the manufacturer could void the user's authority to operate the equipment. "

## Part 15.105 statement

This equipment has been tested and found to comply with the limits for a class B digital device, pursuant to Part 15 of the FCC Rules.

These limits are designed to provide reasonable protection against harmful interference in a residential installation. This equipment generates uses and can radiate radio frequency energy and, if not installed and used in accordance with the instructions, may cause harmful interference to radio communications. However, there is no guarantee that interference will not occur in a particular installation. If this equipment does cause harmful interference or television reception, which can be determined by turning the equipment off and on, the user is encouraged to try to correct the interference by one or more of the following measures:

- Reorient or relocate the receiving antenna.
- Increase the separation between the equipment and receiver.
- Connect the equipment into an outlet on a circuit different from that to which the receiver is connected.
- Consult the dealer or an experienced radio/TV technician for help.

# Part 15 Class B Compliance

This device and its accessories comply with part15 of FCC rules.

Operation is subject to the following two conditions:

- (1) This device & its accessories may not cause harmful interference.
- (2) This device & its accessories must accept any interference received, including interference that may cause undesired operation.

# **Body-worn Operation**

This device has been tested for typical body-worn operations with the distance of 0.79inches (2.0cm) from the user's body.

To comply with FCC RF exposure requirements, a minimum separation distance of 0.79inches(2.0cm) must be maintained from the user's body.

Additionally, Belt clips, holsters & other body-worn accessories may not contain metallic components.

# Getting to know your phone

| Inner | camera len  | s ——— |  |
|-------|-------------|-------|--|
|       | camera icii | •     |  |
|       |             |       |  |

#### **End/Power key**

Ends or rejects a call.
Turns the phone on/off.
Press once to return to
the home screen

#### Multitasking kev

#### Call key

Dials a phone number and answers incoming calls.

**WARNING:** Placing a heavy object on the phone or sitting on it while it is in your pocket can damage the phone's LCD and touch screen functionality.

#### Micro SD memory card socket

# Charger, Cable, Handsfree connector

TIP! To connect the USB cable, wait until the phone has powered up and has registered to the network.

#### Side keys

- When the screen is idle: volume of key tone.
- **During a call:** volume of the earpiece.
- When playing a BGM track: controls volume continuously.

Lock/Unlock key

**Capture button** 

# Open view

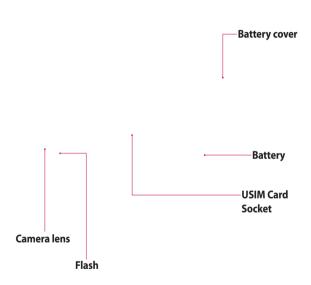

## Installing the USIM and battery

#### 1 Remove the battery cover

Press and hold down the battery release button at the top of the phone and lift off the battery cover.

**WARNING:** Do not use your fingernail when removing the battery.

MARNING: Do not remove the battery when the phone is switched on, as this may damage the phone.

#### 2 Remove the battery

Hold the top edge of the battery and lift it from the battery compartment.

## Installing the USIM and battery

#### 3 Install the USIM card

Slide the USIM card into the USIM card holder. Make sure that the gold contact area on the card is facing downwards. To remove the USIM card, pull it gently in the opposite direction.

#### 4 Install the battery

Insert the top of the battery first into the top edge of the battery compartment. Ensure that the battery contacts align with the terminals on the phone. Press down the bottom of the battery until it clips into place.

#### 5 Charging your phone

Slide back the cover of the charger socket on the side of your GT400. Insert the charger and plug into a mains electricity socket. Your GT400 will need to be charged until a message reading "Battery full" appears on screen.

## Memory card

#### Installing a memory card

You can expand the memory space available on your phone using a memory card.

**NOTE:** A memory card is an optional accessory.

- 1 Open the memory card cover.
- 2 Slide the memory card into the slot at the top, until it clicks into place. Make sure that the gold contact area is facing downwards.

3 Close the memory card cover.

#### Formatting the memory card

Your memory card may already be formatted. If your card isn't formatted, you will need to format it before you can begin using it.

- 1 From the home screen select ::: then touch **Settings** and choose Phone settings.
- 2 Touch **Memory manager** then chose External memory.
- 3 Touch Format and then confirm vour choice.
- 4 Enter the password, if one is set, and your card will be formatted and ready to use.

TIP! To change your default storage destination, open Memory manager from the Phone settings menu and select Primary storage settings.

**NOTE:** If your memory card has existing content on, it will automatically be filed in the correct folder, for example, videos will be stored in the My Videos folder.

#### **Transferring your contacts**

To transfer your contacts from your USIM to your phone:

- 1 From the Communication tab, select **Address book**. Touch **□**.
- 2 Select Storage location and select Copy to USIM or Move to USIM.
- 3 Choose names one by one and touch Copy or Select all.

## Menu map

Touch III in the home screen to open a **Top menu**. From here you can access further menus: Communication, Entertainment, Utilities and Settings.

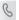

#### Communication

Contacts

Recent history

Messaging

Fmail

Dialing

Video call

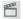

#### Entertainment

Camera

Video camera

Gallery

My stuff

Music

Muvee Studio

Games&apps

FM radio

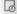

### ☑ Utilities

Browser Navigation

Google

Alarm

Organiser

Memo

Voice recorder

Tools

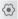

## Settings

Profiles

Screen settings

Phone settings

Rluetooth

Wi-Fi

Call settings

Touch settings

Connectivity

#### Your home screen

From this screen you can access options, make a call, view the status of your phone and much more.

Touch screen tips

The home screen is also a great place to get used to using the touch screen.

To select an item, touch the centre of the icon.

- Do not to press too hard; the touchscreen is sensitive enough to pick up on a light, firm touch.
- Use the tip of your finger to touch the option you require. Be careful not to touch any other keys.
- When the screen light is off, either press the power key or hold down the Unlock key on the touch screen to return the home screen.

 Whenever your GT400 is not in use, it will return to the lock screen as default.

## Your home screen

#### The quick keys

The quick keys on your home screen provide easy, one-touch access to your most used functions.

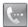

Touch to bring up the touch dialling pad to make a call. Input the number as you would using a normal key pad and touch **Call** or press the hard key.

To initiate a video call with the number, press after inputting the number and choose **Make Video call**.

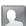

Touch to open your contacts. To search for the number you want to call, enter the name of the contact using the touchpad. You can also create new contacts and edit existing ones.

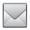

Touch to access the Messaging options menu. From here you can create a new SMS.

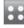

Touch to open the full Top menu which is separated into four sub-menus. Touch the vertical tabs to view further options.

#### The status bar

The status bar uses various icons to indicate things like signal strength, new messages and battery life as well as telling you whether your Bluetooth or GPRS is active.

Below is a table which explains the meaning of icons you're likely to see in the status bar.

| lcon            | Description                |  |
|-----------------|----------------------------|--|
|                 | Multitasking               |  |
|                 | Network signal strength    |  |
| HIIIII          | (number of bars will vary) |  |
| T               | No network signal          |  |
|                 | Remaining battery life     |  |
|                 | Battery empty              |  |
| $\boxtimes$     | New text message           |  |
| 00              | New voice message          |  |
| $\bowtie$       | Message inbox is full      |  |
| $\mathbb{H}$    | Message sending failed     |  |
| U               | An alarm is set            |  |
| $\triangleleft$ | Normal profile in use      |  |

| lcon | Description            |
|------|------------------------|
| 4:   | Outdoor profile in use |
| N    | Silent profile in use  |
| A    | Headset profile in use |
| £    | Calls are diverted     |
| am   | EDGE in use            |
| B    | Roaming                |
| B    | Flight mode is on      |
| 8    | Bluetooth is active    |
| .20  | Wi-Fi on               |
|      | BGM play               |
|      | BGM pause              |

### Your home screen

# Changing your status from the status har

Touch the current status icon that represents your current setting in the status bar to open the Status Summary. It shows the current Time, Network, SVC ID, Battery, Handset memory, External Memory, Profile, MP3, Bluetooth and Wi-Fi status. You can set Profile type, play/pause MP3 and activate/deactivate Bluetooth and Wi-Fi.

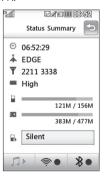

# Using the Multitasking function

Press the multitasking hard key to open the Multitasking menu. From here you can view all the applications you have running and access them with one touch.

From any application, press the Multitasking key and select Home screen to return to the home screen without exiting or closing the application.

When you have an application running in the background (e.g. a game or the FM radio), will appear in the status bar.

When you press this key from the home screen, you can view a short cut menu to some commonly used functions.

#### Calls

#### Making a call or video call

- 1 Touch **to** open the keypad.
- 2 Key in the number using the keypad. To delete a digit press the clear key.
- 3 Touch the hard key to initiate the call.
- 4 To end the call press the formula hard key.

TIP! To enter + for making an international call, touch ★ twice.

TIP! Press the lock/unlock button to lock the touchscreen to prevent calls being made by mistake.

TIP! You can Make video call, Send message, Save number or Search contacts by tapping .

# Making a call from your contacts

- 1 From the home screen touch to open Contacts.
- 2 Touch Name and enter the first few letters of the contact you would like to call
- 3 From the filtered list, touch the contact you'd like to call and select the number to use if you have more than one saved.
- 4 Touch Call.

# Answering and rejecting a call

When your phone rings press the hard key to answer the call.

Tap to mute the ringing. This is great if you've forgotten to change your profile to Silent for a meeting.

Press the hard key to reject an incoming call.

### Calls

#### In-call options

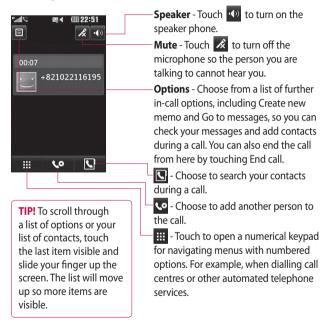

### Adjusting the call volume

To adjust the volume during a call, use the up and down button on the right side of the phone.

### Speed dialling

You can assign a frequently-called contact to a speed dial number.

- 1 From the home screen touch to open Contacts.
- 2 Touch and choose **Speed** dials.
- 3 Your voicemail is already set to speed dial 1. Touch any other number to assign it a speed dial contact.
- 4 Your contacts will open. Select the contact you'd like to assign to that number by touching the phone number once.

To call a speed dial number, touch from the home screen then press and hold the assigned number until the contact appears on screen.

The call will initiate automatically, there's no need to press **Call** .

#### Making a second call

- 1 During your initial call, touch and select the number you want to call.
- 2 Dial the number or search your contacts.
- 3 Press to connect the call.
- 4 Both calls will be displayed on the call screen. Your initial call will be locked and the caller put on hold.
- 5 To change between the calls, touch and choose Swap call or press the number of the held call.
- 6 To end one or both calls press and select End followed by All, Held or Active.

### Calls

TIP! You can combine your calls by touching "Join icon" then Join. Check that your network provider supports conference calling.

**NOTE:** You will be charged for each call you make.

### **Turning off DTMF**

DTMF allows you to use numerical commands to navigate menus within automated calls. DTMF is switched on as default.

To turn it off during a call (to make a note of a number for example) touch and select DTMF off.

#### Viewing your call logs

Touch **and** select

**Communication** and tap **Recent history**.

Choose to view:

**All calls** - View a complete list of all dialled, received and missed calls.

**Dialled calls** - View a list of all the numbers you have called.

**Received calls** - View a list of all the numbers that have called you.

**Missed calls** - View a list of all the calls you have missed.

**TIP!** From any call log touch and **Delete all** to delete all the recorded items.

#### Using call divert

- 1 Touch , select Settings and choose Call settings.
- 2 Touch Call divert and choose Video calls and/or Voice calls.
- 3 Choose whether to divert all calls, when the line is busy, when there is no answer or when you are not reachable.
- 4 Input the number you'd like to divert to.
- 5 Touch Request to activate.

**NOTE:** Charges are incurred for diverting calls. Please contact your network provider for details.

**TIP!** To turn off all call diverts, choose **Deactivate all** from the **Call divert** menu.

#### Using call barring

- 1 Touch , select **Settings** and choose **Call settings**.
- 2 Touch Call barring and choose Video calls and/or Voice calls.
- 3 Choose any or all of the five options:

All outgoing
Outgoing international
Outgoing international calls
except home country
All incoming
Incoming when abroad

4 Enter the call barring password. Please check with your network operator for this service.

## Calls

TIP! Select Fixed dial number to turn on and compile a list of numbers which can be called from your phone. You'll need your PIN2 code from vour operator. Only numbers included in the fixed dial list can be called from your phone.

## Changing the common call setting

- 1 Touch **::**, select **Settings** and choose Call settings.
- 2 Touch Common settings. From here you can amend the settings for:

Call reject - Slide the switch left to highlight the Reject list. You can touch the text box to choose from all calls, specific contacts or groups, or those from unregistered numbers (those not in your contacts). Touch Save to change the setting.

Send my number - Choose whether your number will be displayed when you call someone

Auto redial - Slide the switch left for On or right for Off.

Answer mode - Choose whether to answer the phone using the send kev or any kev.

Minute minder - Slide the switch left to On to hear a tone every minute during a call.

BT answer mode - Select Handsfree to be able to answer a call. using a Bluetooth headset, or select Handset to press a key on the handset to answer a call

Save new number - Select Ves to save a new number.

TIP! To scroll through a list of options, touch the last item visible and slide your finger up the screen. The list will move up so more items are visible.

# Changing your video call settings

- 1 Touch , select Call settings and choose Video call settings.
- 2 Choose the settings for your video calling. Determine whether to Use private image and select one, and/or switch on the mirror to see yourself on screen when making a video call.

#### Contacts

### Searching for a contact

There are two ways to search for a contact:

#### From the home screen

- 1 From the home screen touch to open Contacts. Touch Name and enter the name of the contact using the key pad.
- 2 Touch Call or the hard key to initiate the call.

#### From the main menu

- 1 Touch :, select Communication.
- 2 Touch Contacts and Search.

**TIP!** The alphabetical keypad is displayed once you tap Name.

TIP! To scroll through your list of contacts, touch the last item visible and slide your finger up the screen. The list will move up so more items are visible.

#### Adding a new contact

- 1 From the home screen touch then select **Create new contact**.
- 2 Enter the first and last name of your new contact. You do not have to enter both, but you must enter one or the other.
- 3 Enter up to five different numbers and assign a type for each. Choose from Mobile, Home, Office, Pager, Fax, VT and General.
- 4 Add an email addresses.
- 5 Assign the contact to one or more groups. Choose from No group, Family, Friends, Colleagues, School or VIP.
- 6 You can also add a Ringtone, Birthday, Homepage, Home address, Company name, Job title, Company address and a Memo.
- 7 Touch Save to save the contact.

#### Creating a group

- 1 From the home screen touch and select the Communication tab. Touch Contacts and select Groups.
- 2 Touch ■.
- 3 Select Create new group.
- 4 Enter a name for your new group.
- 5 Touch Save.

**NOTE:** If you delete a group, the contacts which were assigned to that group will not be lost. They will remain in your contacts.

**TIP!** You can edit an existing group by highlighting it and touching **□**.

# Changing your contact settings

You can adapt your contact settings so that your Contacts suits your own preferences.

TIP! To scroll through a list of options, touch the last item visible and slide your finger up the screen. The list will move up so more items are visible.

- From the Communication tab touch Contacts and touch .
   Select Settings.
- 2 From here you can adjust the following settings:

Contact list settings - You can also choose to show the first name or last name of a contact first. You can display with quick command key among Make voice call, Make video call or Send a message.

### Contacts

Synchronise - Connect to your server to synchronise your contacts. See Synchronising your contacts.

Export contacts - Copy your contacts from your USIM to your handset or from your handset to your USIM. Choose to do this one at a time, or all at once. If you select one at a time, you'll need to select each contact to copy one by one.

Import contacts - This works in the same way as Copy, but the contact will only be saved to the location you've moved it to. So, if you move a contact from the USIM to the handset it will be deleted from the USIM memory.

#### Send all contacts via

**Bluetooth** - Send all of your contacts to another device using Bluetooth. You will be prompted to turn on Bluetooth if you select this option.

Clear contacts - Delete all your contacts. Touch Yes if you are sure you want to wipe your contacts.

## Messaging

#### Messaging

Your GT400 combines SMS, MMS and email into one intuitive and easy to use menu.

There are two ways to enter the messaging centre:

1 From the home screen, touch or touch; then select Communication and choose Messaging.

#### Sending a message

- 1 Touch then **New message** to open a blank message.
- 2 From here you can choose Message to send an SMS or MMS.
- 3 Touch Insert to add an image, video, sound, New slide, Subject or More (Business card, Calendar, Memo, Task or My business card).

4 Touch Recipient to enter the recipient's number, or touch the search icon to open your contacts. You can add multiple contacts. When you are finished, touch Send.

MARNING: You will be charged per 160 character text message for each person that you send the message to.

warning: If an image, video or sound is added to an SMS it will be automatically convert to an MMS and you will be charged accordingly.

## Messaging

#### **Entering text**

There are five ways to enter text: Keypad, Keyboard, Handwriting-Screen, Handwriting-Box, Handwriting-Double Box.

Tap the screen once, then the keyboard shows up.

Touch to turn on T9 predictive text.

You can change the writing languages.

Tap to change between the numbers, symbols and texts kevpads.

Use **1** to scroll through the different keyboard types in each text entry mode (for example, capitals or lowercase).

To enter a space touch .......

#### T9 predictive

In T9 mode you will see

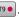

T9 mode uses a built-in dictionary to recognise words you're writing based on the key sequences you touch. Simply touch the number key associated with the letter you want to enter, and the dictionary will predict the word you want to use. For example, press 8, 3, 5, 3, 7, 4, 6, 6, 3 to write 'telephone'.

#### Abc manual

In Abc mode you must touch the key repeatedly to enter a letter. For example, to write 'hello', touch 4 twice, 3 twice, 5 three times, 5 three times again, then 6 three times

#### Setting up your email

You can stay in touch on the move using email on your GT400. It's quick and simple to set up a POP3 or IMAP4 email account.

TIP! To scroll through a list of options, touch the last item visible and slide your finger up the screen. The list will move up so more items are visible

- 1 Touch from the home screen, and touch **Email**.
- 2 Touch ■.
- 3 Touch Add account.
- 4 You can now choose how your account works:

**Title** - Enter a name for this account.

My name - Enter your name.

**Username** - Enter the account's username.

**Password** - Enter the account's password.

**Email address** - Enter the account email address.

**Reply email address** - Enter the 'reply to' email address.

**Outgoing mail server** - Enter the outgoing email server address.

**Incoming mail server** - Enter the incoming email server address.

**Maximum receive size** - Choose the size limit of your emails, the maximum is 2MB.

**Mailbox type** - Enter the mailbox type, POP3 or IMAP4.

**Save to server** - Choose whether to save your emails to the server. For IMAP4 accounts copies are always saved.

## Messaging

Save sent mail into - Select whether to save sent emails (when the mailbox type is set to IMAP4). When the mailbox type is POP3, sent mails are always saved into handset

Retrieve only new - Choose whether to discard emails already downloaded previously.

Access point - Choose your Internet access point.

**Download option** - Choose the way to download emails. Choose from Header only or All including body for POP3, header only, header + body, or all for IMAP4.

Auto retrieve - Choose whether to retrieve your new emails automatically.

Advanced settings - Choose whether to use the advanced settinas.

SMTP port number - Normally, this will be 25

SMTP TI S/SSI - Choose whether to use TLS/SSL for outgoing server

**Incoming server port** - Normally, this is 110 for POP3 accounts and 143 for IMAP4 accounts

Incoming TLS/SSL - Choose whether to use TLS/SSL for incoming server.

SMTP authentication - Choose the security settings for the outgoing mail server.

SMTP Username - Enter the SMTP username.

SMTP Password - Enter the SMTP password.

APOP secure login - Choose to activate APOP secure login for a POP3 account, IMAP4 accounts are always set to off.

Now your account is set up, it will appear in the list of accounts in your Fmail folder

# Sending an email using your new account

- Touch Email in the Communication menu to open a new blank email.
- 2 You can enter the recipient's address and write your message. You can also attach images, videos, sounds or other file types.
- 3 Touch Send and your email will be sent.

TIP! You can upload Word, Excel, PowerPoint and PDF documents to your GT400 so you can review them on the move.

## Changing your email settings

You can change your email settings according to your own preferences.

TIP! To scroll through a list of options, touch the last item visible and slide your finger up the screen. The list will move up so more items are visible.

- 1 Touch from the home screen, and choose Email and Message settings.
- 2 You can adapt the following settings:

**Email accounts** - Manage your email accounts.

**Allow reply Email** - Choose to allow the sending of read confirmation messages.

**Request reply Email** - Choose whether to request read confirmation messages.

## Messaging

Retrieve interval - Choose how often your GT400 checks for new email messages.

Retrieve amount - Choose the number of emails to be retrieved at one time

Include message original -Choose to include the original

message in your reply.

Include attachment - Choose to include the original attachment in any reply.

Auto retrieval in Roaming -Choose whether to retrieve your messages automatically when abroad (roaming).

New email notification - Choose whether to be alerted to new emails

Signature - Create an email signature and switch this feature on.

**Priority** - Choose the priority level of your email messages. Mail sending size - Choose sending size of your email messages.

### Message folders

You'll recognise the folder structure used on your GT400, which is fairly self-explanatory.

New message - Open a new blank message.

Inbox - All the messsages you receive are placed into your inbox From here you can view, delete and more, see Managing your messages below for details.

Drafts - If you don't have time to finish writing a message, you can save what you've done so far here.

**Outbox** - This is a temporary storage folder while messages are being sent.

Sent items - Messages you send are placed in this folder.

**My Folders** - Create folders to store your messages.

**Templates** - Use a list of commonly used text and multimedia message templates.

**Emoticons** - Add and insert emoticons for your messages.

**Settings** - Change the settings for your text and multimedia messages.

#### Using templates

Create templates for the SMS and MMS messages you send most frequently. You'll find some templates already on your phone, you can edit these if you wish.

- 1 Touch then choose Templates.
- 2 Choose Text templates or Multimedia templates. You can then touch to Add template, Delete or Delete all templates. To edit a message just select it, make your changes and touch Save.

#### Using emoticons

Liven up your messages using emoticons. You'll find some commonly used emoticons already on your phone.

- 1 Touch then choose **Emoticons**.
- 2 Touch to, Add emoticon,
  Delete or Delete all emoticons.

### Changing your text message settings

Your GT400 message settings are pre-defined so that you can send messages immediately. These settings can be changed according to your preferences.

TIP! To scroll through a list of options, touch the last item visible and slide your finger up the screen. The list will move up so more items are visible.

# Messaging

Touch then choose **Settings** and **Text message**. You can make changes to:

**Text message centre** - Enter the details of your message centre.

**Delivery report** - Slide the switch left to receive confirmation that your messages have been delivered.

**Validity period** - Choose how long your messages are stored at the message centre.

**Message types** - Convert your text into **Voice**, **Fax**, **X.400** or **Email**.

**Character encoding** - Choose how your characters are encoded. This impacts the size of your messages and therefore data charges.

**Send long text as** - Choose to send long messages as Multiple SMS or as MMS.

# Changing your multimedia message settings

Your GT400 message settings are pre-defined so that you can send messages immediately. These settings can be changed according to your preferences.

Touch then choose **Settings** and **Multimedia message**. You can make changes to:

Retrieval mode - Choose Home or Roaming network. If you then choose Manual you will receive only notifications of MMS and you can then decide whether to download them in full

**Delivery report** - Choose to allow and/or request a delivery report.

**Read reply** - Choose to allow and/or send a read reply.

**Priority** - Choose the priority level of your MMS.

**Validity period** - Choose how long your message is stored at the message centre.

**Slide duration** - Choose how long your slides appear on screen.

**Delivery time** - Choose how long before a message is delivered.

**Multi msg centre** - Enter the details of your message centre.

## Changing your other settings

Touch , choose **Settings** then:

Videomail - Touch ☐ to add a new Videomail service. Contact your network operator for more information on the service they provide.

**Voicemail** - Touch to add a new Voicemail service. Contact your network operator for more information on the service they provide.

Service message - Choose to receive or block service messages. You can also set your message security by creating trusted and untrusted lists of senders.

**Info. service** - Choose your reception status, language and other settings.

### Camera

#### Taking a quick photo

- 1 Press the key on the right side of the phone.
- 2 Holding the phone horizontally, point the lens towards the subject of the photo.
- 3 Slightly press the capture button, a focus box will appear in the centre of the viewfinder screen.
- 4 Position the phone so you can see the subject of your photo in the focus box.
- 5 When the focus box turns green, the camera has focused on your subject.
- 6 Press the capture button fully.

## Once you've taken the photo

Your captured photo will appear on the screen. The image name is shown with four icons on the right-hand side.

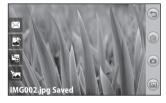

Touch to send the photo as a Message, Email or Bluetooth. See Sending a message and Sending and receiving your files using Bluetooth.

**NOTE**: Additional cost may occur when MMS are downloaded when roaming.

Touch to use the image as wallpaper.

Touch to edit the name of the selected picture.

Touch to edit the image using various tools.

Touch to return to the previous menu.

(iii) Touch to delete the image.

Touch to take another photo immediately. Your current photo will be saved

Touch to view a gallery of your saved photos.

## Camera

## Getting to know the viewfinder

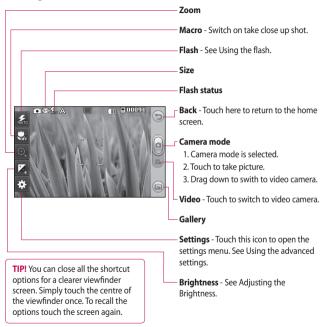

### Using the flash

The default flash setting is auto, but there are other options.

- 1 Select \$\frac{1}{2}\$ from the left side of the viewfinder to enter the flash sub-menu.
- 2 There are three flash options: Auto - Your camera will assess the light available for a good picture and use the fash as necessary.

**Always off** - The camera will never flash. This is useful if you want to save battery power.

**Always on** - The camera will always flash.

- 3 When you touch the option you want, the flash menu will automatically close, allowing you to take a picture immediately.
- 4 The flash status icon in the viewfinder will change, based on the new flash mode.

## Adjusting the exposure

The exposure defines the difference between light and dark areas in an image. A low contrast image will appear foggy, whereas a high contrast image will appear much sharper.

- 1 Touch 🔼.
- 2 Slide the contrast indicator along the bar towards for a lower exposure and hazier image or towards for a higher exposure and a sharper image.

## Camera

## Taking a continuous shot

- 1 From the viewfinder, touch to open all advanced settings options and select Shot mode and then Continuous shot.
- 2 Position the subject in the viewfinder and press the capture button as if taking a normal photo.
- 3 The camera will take shots in quick succession.

## Using the advanced settings

From the viewfinder, touch 😚 to open all advanced settings options. After selecting the option, touch the OK button.

Swap cam - For self portraits, switch to the LG GT400's inner camera.

Image size - Change the size of the photo to save memory space or to take an appropriately sized picture for a contact. See Changing the image size.

Scene mode - Set the camera to adjust to the environment. Choose from Auto, Night, Portrait, Landscape, Beach, Sport and Party.

Colour effect - Choose a colour tone to use on your new photo. See Choosing a colour effect.

White balance - Choose between Auto, Incandescent, Sunny, Fluorescent and Cloudy.

Timer - The self-timer allows you to set a delay after the shutter is pressed. Select Off, 3 seconds, 5 seconds or 10 seconds. This is ideal if you want to be included in a photo.

Shot mode - Choose the normal or continuous shot mode.

Image quality - Choose between Super fine, Fine and Normal. The finer the quality, the sharper the photo. However, the file size will increase as a result, which means you'll be able to store fewer photos in your memory.

**Auto focus** - Select the way the camera will focus. Choose from Auto, Manual.

**Preview style** - Choose the preview style.

**Memory in use** - Choose whether to save your photos to the Handset memory or the External memory.

**Hide icons** - Choose the camera settings icons to be hidden manually or automatically.

**Shake reduction** - Enables you to take a photo without the camera wobbling or shaking.

**Show captured image** - Select show the image or not after taking a photo.

**Shutter sound** - Select one of the four shutter sounds.

#### Geo-Tagging - On/Off

**Reset** - Restore all camera default settings.

TIP! When you exit the camera all settings will return to their defaults, except image size and image quality. Any non-default settings will need to be reset, such as colour tone. Check these before you take your next photo.

## Camera

TIP! The settings menu is superimposed over the viewfinder, so when you change elements of the image colour or quality you will see a preview of the image change behind the settings menu.

## Changing the image size

The more pixels, the larger the file, which means the files take up more memory space. If you want to store more pictures on your phone, you can change the resolution to make the files smaller.

- 1 Using the viewfinder, touch ⟨◌̣͡⟩ in the left corner.
- 2 Select Image size from the Preview menu.

Select a pixel value from the six options (5M: 2592x1944, 3M: 2048x1536, 2M: 1600x1200, 1M: 1280x960, 640x480, 320x240) or choose the predefined wallpaper size.

## Choosing a colour effect

- 1 Using the viewfinder, touch () in the left corner.
- 2 Select Colour effect from the Preview menu.
- **3** There are colour tone options.
- 4 Once you've made your selection, the colour tone menu can be closed by selecting the OK button. You are then ready to take a picture.

TIP! You can change a picture taken in colour to black and white or sepia, but you cannot change a picture taken in black and white or sepia to colour.

### Using the inner camera

Your LG GT400 has an inner 640x480 camera for both video calls and taking photos.

- 1 To switch to the inner camera touch 👸 then select **Swap cam** from the Preview menu.
- 2 After a few seconds you'll see yourself in the viewfinder. To capture the image, press the side button as normal.

TIP! The inner camera has fewer settings as it has no flash nor adjustable sensitivity. You can still alter the image size, colour effect, image quality, white balance and set the self-timer by touching (3) in the same way as when using the main camera.

- 3 After you've taken the photo you'll be offered all the same options as for an image taken with the main camera.
- 4 To return to the main camera touch ⟨◌̂⟩ and then select **Swap** cam from the Preview menu.

## Viewing your saved photos

1 You can access your saved photos from within the camera mode.

Just touch and your gallery will appear on the screen.

## Video camera

## Shooting a quick video

- Press and hold the camera key on the right side of the phone.
- 2 Alternatively, touch in the view finder in camera mode to switch to video mode.
- 3 The video camera's viewfinder will appear on screen.
- 4 Holding the phone horizontally, point the lens towards the subject of the video.
- 5 Press the capture button once to start recording.
- 6 Rec will appear at the top of the viewfinder and a timer at the bottom showing the length of your video.
- **7** To pause the video touch □□ and resume by selecting ■.
- **8** Touch on the screen or press the capture button a second time to stop recording.

## After shooting a video

A still image representing your video will appear on the screen. The name of the video will be shown on the bottom of the screen, along with four icons on the right-hand side.

Touch to play the video.

Touch to send the photo as a Message, Email or Bluetooth. See Sending a message, and Sending and receiving your files using Bluetooth.

**NOTE**: Additional cost may occur when MMS are downloaded when roaming.

Touch to use the image as wallpaper.

Touch to edit the name of the selected picture.

Touch to return to the previous menu.

Touch to delete the video you have just made, and confirm by touching Yes. The viewfinder will reappear.

 Touch to shoot another video immediately. Your current video will be saved

Touch to view the saved videos and pictures gallery.

## Video camera

## Getting to know the viewfinder

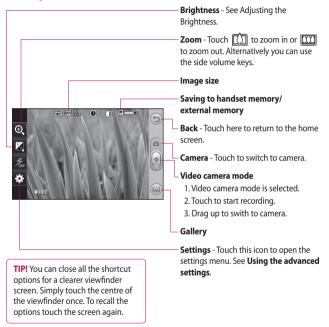

## Adjusting the exposure

The exposure defines the difference between light and dark areas in an image. A low contrast image will appear foggy, whereas a high contrast image will appear much sharper.

- 1 Touch 🔼.
- 2 Slide the exposure indicator along the bar, towards for a lower exposure and fuzzier image, or towards for a higher contrast and sharper image.

## Using the advanced settings

Using the viewfinder, touch **Settings** to open all the advanced settings options. After selecting the option, touch the **OK** button.

**Swap cam** - Switch to your LG GT400's inner camera to record yourself on video. See **Using the inner video camera**.

**Video size** - Change the size of the video to save memory space. See **Changing the video image size**.

Scene mode - Choose between Auto or Night mode.

**Colour effect** - Choose a colour tone to use on your new view. See **Choosing a colour tone**.

## Video camera

White balance - The white balance ensures any white parts of your video are realistic. To enable your camera to adjust the white balance correctly, you may need to determine the light conditions. Choose between Auto, Incandescent, Sunny, Fluorescent or Cloudy.

Video quality - Choose between Super fine, Fine and Normal. The finer the quality, the sharper the video will be. The file size will increase as a result, meaning you'll be able to store fewer videos in the phone's memory.

**Duration** - Set a duration limit for your video. Choose between **Normal** and **MMS** to limit the maximum size to send as an MMS. TIP! If you choose MMS duration, choosing a lower image quality will enable you to shoot a longer video.

**Memory in use** - Choose whether to save your videos to the Handset memory or to the External memory.

**Voice** - Choose Mute to record a video without sound.

**Hide icons** - Select whether to hide the icons on the camera menu automatically or manually.

**Reset settings** - Reset all the video camera settings.

# Changing the video image size

The more pixels, the larger the file size, which means the files take up more memory space. If you want to store more videos on your phone, you can change the video resolution to make the files smaller.

- 1 Using the viewfinder, touch ⟨⊕⟩ in the left corner.
- 2 Select Video size from the Preview menu.
- 3 Select a pixel value from options: 320x240 - Smaller image size, and therefore a smaller file size. This is ideal for saving memory space.

**176x144** - Smallest image size and therefore the smallest file size.

**4** Touch the back icon to return to the viewfinder.

**TIP!** For video format conversion software, see the CD that came with your GT400.

## Choosing a colour tone

- 1 Using the viewfinder, touch () in the left corner.
- 2 Select Colour effect from the Preview menu.
- **3** There are six colour tone options.
- 4 Touch the colour tone you want to use.

TIP! You can change a video shot in colour to black and white or sepia, but you cannot change a video shot in black and white or sepia to colour.

## Video camera

## Using the inner video camera

Your LG GT400 has an inner 320x240 camera for both video calls and recording videos.

- To switch to the inner camera. touch 😂 then select Swap cam.
- 2 After a few seconds you'll see yourself in the viewfinder. To start recording the image press the capture button as normal, and press it again to stop recording.
- 3 After you have shot the video. you'll be offered all the options available for a video shot using the main camera.
- 4 To return to the main camera touch  $\{\hat{s}\}$  and then **Swap cam**.

TIP! You can still alter the image size, colour effect, white balance and quality by touching **Settings** in the same way as when using the main camera.

## Watching your saved videos

- 1 In the viewfinder, touch .
- 2 Your gallery will appear on the screen
- 3 Touch a video once to bring it to the front of the gallery. It start to play automatically.

## Your photos and videos

# Viewing your photos and videos

- **1** Touch on the camera preview screen.
- Your gallery will appear on the screen.
- 3 Touch the video or photo to open it fully.

**TIP!** Flick left or right to view other photos or videos.

TIP! To delete a photo or video, open it and select . Touch Yes to confirm.

# Using zoom when viewing a photo

When viewing photos, you can zoom in and out.

# Adjusting the volume when viewing a video

To adjust the volume of a video while it is playing, touch the volume bar on the screen bottom after pressing the loudspeaker symbol. Alternatively, use the volume keys on the side of the phone.

### Setting a photo as wallpaper

- 1 Touch the photo you want to set as wallpaper to open it.
- 2 Touch the screen to open the options menu.
- 3 Touch homescreen menu.
- 4 You can zoom in and out and move the cropped section of the picture using a thumbnail at the bottom of the screen.

## Your photos and videos

## Editing your photos

You can do lots of great things to your photos to change them, add to them or liven them up.

- 1 Open the photo you want to edit and touch to show the options.
- 2 Touch the icons to alter your photo:

Crop your photo. Choose a square or circular crop area and move your finger across the screen to select the area.

Draw something on your photo, freehand, Select the line thickness from the four options, then the colour you want to use.

Adding writing on a picture. See Adding text to a photo.

Decorate your photo with stamps. Choose from the different stamps and touch your photo where you want to place them

Erase the editing you have done to the picture. You can choose the size of eraser you use.

Touch to return to the gallery.

Save the changes you made to the photos. Select to save the changes as an **Update existing** or a New file. If you select New file enter a file name.

Erase the editing you have done to the photo.

Touch to open further effect options including Rotate. There are also more advanced editing options. See Adding a colour accent and Swapping the colours in a photo.

Touch to apply the effect options to a photo.

This helps to adjust a picture taken using automatic colour, brightness etc.

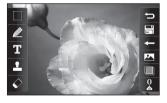

## Adding text to a photo

- **1** From the editing screen, touch **T**.
- 2 Select **Text** to add unframed text or choose one of the speech bubble shapes.
- 3 Enter your text using the keypad and touch Save.
- 4 Move the text by touching it and sliding it to where you want it.

## Your photos and videos

## Adding an effect to a photo

- 1 From the editing screen, touch ...
- **2** You can apply any of the various options to the photo.
- 3 To undo an effect simply touch

## Cropping a photo

- 1 From the editing screen, touch
- **2** Choose the shape you want to use to crop the picture.
- 3 Drag the box over the area you want to crop.
- **4** When you are finished with your selection, touch

# Adding a colour accent to a photo

- 1 From the editing screen, touch
- 2 Choose Colour Accent.
- 3 Select part of the photo. A traced line will appear around everything in that area which is the same or a similar colour, for example, a person's hair or jumper.
- 4 Alter the intensity of the accenting by touching and then sliding the marker up or down the intensity bar.
- 5 Touch OK.
- 6 All colour will be removed from the photo, apart from in the section marked for colour accenting.
- **7** Select 🔡 to save the changes.

### Swapping colours in a photo

- 1 From the editing screen, touch
- 2 Choose Colour swapping.
- 3 Select part of the photo. A traced line will appear around everything in that area which is the same or a similar colour. For example, someone's hair or jumper.
- 4 Select a colour.
- 5 Press OK.
- 6 The part of the photo selected for colour accenting will change to the selected colour.
- **7** Select 🔡 to save the changes.

## Multimedia

You can store any multimedia files into your phone's memory so that you have easy access to all of your pictures, sounds, videos and games. You can also save your files to a memory card. The advantage of using a memory card is that you can free up space on your phone's memory.

To access the Multimedia menu, touch then Entertainment.
Touch My stuff to open a list of folders storing all of your multimedia files.

#### **Pictures**

My images contains a list of pictures including default images pre-loaded onto your phone, images downloaded by you and images taken on your phone's camera.

## My images options menu

The options which are available to you in **My images** depend on what type of image you have selected. All of the options will be available for pictures you have taken on the phone's camera, but only the **Use as, Print, Sort by** and **Memory manager** options are available for default images.

## Sending a photo

- 1 Touch : then Entertainment.
- 2 Touch My stuff then My images.
- 3 Select the picture you want to send, and touch Send. Choose from Message, Email or Bluetooth.

4 If you choose Message or Email, your photo will be attached to a message and you can write and send the message as normal. If you choose Bluetooth, you will be prompted to turn Bluetooth on and your phone will search for a device to send the picture to.

## Using an image

You can choose images to use as wallpapers and screensavers or even to identify a caller.

- 1 Touch : then Entertainment.
- 2 Touch My stuff then My images.
- **3** Select an image and touch **■**.
- 4 Touch **Use as** and choose from: **Main screen theme** - Set a wallpaper for the home screen.

Contacts image - Allocate an image to a particular person in your contacts list so that the picture shows when they call you. **Incoming call** - Set an image to appear during incoming calls.

**Outgoing call** - Set an image to appear during outgoing calls.

**Switch on** - Set an image to appear when you switch the phone on.

**Switch off** - Set an image to appear when you switch the phone off.

## Marking up your images

A low- light photo can be adjusted without lowering the quality of the picture.

- 1 Touch **then Entertainment**.
- 2 Touch My stuff then My images.
- 3 Select an image and touch then touch **Smart Light**.
- 4 The light will automatically be changed, and you will have an option to save the new image.

## Multimedia

## Moving or copying an image

You can move or copy an image between the phone memory and the memory card. You might want to do this to either free up some space in one of the memory banks or to safeguard your images from being lost.

- 1 Touch **then Entertainment**.
- 2 Touch My stuff then My images.
- 3 Touch 

  then select Move or Copy.
- 4 Select an image.
- 5 Select Move or Copy.

## Creating a slide show

If you want to look at all of the images on your phone, you can create a slide show to save you from having to open and close each individual image.

- 1 Touch **then Entertainment**.
- 2 Touch My stuff then My images.
- 3 Touch **■** then **Slide show**.

#### Sounds

The **My sounds** folder contains the Downloaded sounds, **Default sounds** and **Voice recordings**. From here you can manage, send or set sounds as ringtones.

## Using a sound

- 1 Touch **:** then **Entertainment**.
- 2 Touch My stuff then My sounds.
- 3 Select Default sounds or Voice recordings.
- 4 Select a sound and and it will begin to play.
- 5 Touch and select **Use as**.
- 6 Choose from Voice ringtone, Video ringtone, Message tone, Start-up or Shut down.

#### Videos

The **My videos** folder shows a list of downloaded videos and videos you have recorded on your phone.

#### Watching a video

- 1 Touch **then Entertainment**.
- 2 Touch My stuff then My videos.
- **3** Select a video to play.

# Using options while video is paused

Touch while in pause mode and choose from:

**Send** - Send the video in a message, email or via Bluetooth.

Delete - Delete the video.

**Use as** - Enables to set Voice ringtone or Video ringtone. (This can be limited by Video frame size.)

File info. - View the Name, Size, Date, Time, Type, Duration, Dimension, Protection and Copyright details.

## Multimedia

## Sending a video clip

- Select a video and touch ■.
- 2 Touch Send and choose from Message, Email, Bluetooth.
- 3 If you choose Message or Email, your video clip will be attached to the message and you can write and send the message as normal. If you choose **Bluetooth**, you will be prompted to turn Bluetooth on and your phoXne will search for a device to send the video to

## **Games and Applications**

You can download new games and applications to your phone to keep you amused when you have time to spare.

## Playing a game

- 1 Touch : then Entertainment.
- 2 Touch Games & apps, then Games
- 3 Choose and touch a game to launch

## Using the games options menu

From the Games & apps folder, the following options are available:

Sort by - Sort the games and applications by Date, Size or Name.

File info. - View the game information.

#### Flash contents

The Flash contents folder contains all of your default and downloaded SWF files.

## Viewing an SWF/SVG file

- 1 Touch **then Entertainment**.
- 2 Touch My stuff then Flash contents.
- 3 Select the file to view.

#### **Documents**

From Documents in My stuff, you can view all of your document files. From here you can view Excel, Powerpoint, Word, Text and pdf files.

### Viewing a file

- 1 Touch then Entertainment.
- 2 Touch My stuff then Documents.
- 3 Select a document and touch View.

# Transferring a file to your phone

Bluetooth is probably the easiest way to transfer a file from your computer to your phone. You can also use LG PC Suite via your sync cable.

To transfer using Bluetooth:

- Make sure your phone and computer have Bluetooth switched on and are visible to one another.
- 2 Use your computer to send the file via Bluetooth.
- 3 When the file is sent you will have to accept it on your phone by touching Yes.
- 4 The file should appear in your Documents or Others folder.

## Multimedia

#### Others

The **Others** folder is used to store files which are not pictures, sounds, videos, games or applications. It is used in the same way as the **Documents** folder. You may find that when you transfer files from your computer to your phone that they appear in the **Others** folder rather than the **Documents** folder. If this happens you can move them. To move a file from Others to

- Documents:

  1 Touch ::: then Entertainment.
- 2 Touch My stuff then Others.
- **3** Touch **Move**, then touch **Move** again.
- 4 Select a file and touch ■.

## Creating a movie

- 1 Touch **H** then **Entertainment**.
- 2 Touch Muvee Studio.
- 3 Touch + to add an image.
  Touch the images you want to include then select Insert.
- **4** Touch the style tab across the top to choose a movie style.
- 5 Touch the sound tab at the bottom of the screen to change the sound, such as a mp3 file.
- **6** Touch the **Play** button to see what you've created.
- 7 Touch then Play Order to change the order.
- 8 Touch then Save Location to choose where to save the movie, and touch Duration to choose between Used to Save and Used to Send.
- 9 To save your movie, press play and then touch the save icon in the left corner.

#### Music

Your LG GT400 has a built-in music player so you can play all your favourite tracks. To access the music player, touch the music player, touch the music player, touch there you can access a number of folders:

**Recently played** - You can listen all of the songs you have played recently.

**All tracks** - Contains all of the songs you have on your phone.

**Artists** - Browse through your music collection by artist.

**Albums** - Browse through your music collection by album.

**Genres** - Browse through your music collection by genre.

**Playlists** - Contains any playlists you have created.

**Shuffle tracks** - You can listen to the music randomly.

# Transferring music onto your phone

The easiest way to transfer music onto your phone is via Bluetooth or your sync cable. You can also use LG PC Suite.

To transfer using Bluetooth:

- Make sure both devices have Bluetooth switched on and are visible to one another.
- 2 Select the music file on the other device and choose to send it via Bluetooth.
- 3 When the file is sent you will have to accept it on your phone by touching Yes.
- 4 The file should appear in Music > All tracks.

## Multimedia

## Playing a song

- 1 Touch **:** then **Entertainment**.
- 2 Touch Music, then All tracks.
- **3** Select the song you want to play and touch **Play**.
- 4 Touch | to pause the song.
- 5 Touch to skip to the next song.
- **6** Touch **4** to skip to the previous song.
- 7 Touch to return to the Music menu.

## Creating a playlist

You can create your own playlists by choosing a selection of songs from the **All tracks** folder.

- 1 Touch **then Entertainment**.
- 2 Touch Music, then Playlists.3 Touch New playlist enter the
- **3** Touch **New playlist**, enter the playlist name and touch **Save**.
- 4 The All tracks folder will show. Touch all of the songs that you would like to include in your playlist; a tick will show next to the track names.
- 5 Touch Done

To play a playlist, select it and touch Play.

**NOTE:** To add a second playlist, touch then New playlist.

## Deleting a playlist

- 1 Touch **then Entertainment**.
- 2 Touch Music, then Playlists.
- 3 Touch | then Delete or Delete all to delete all of the playlists.

## Using the radio

Your LG GT400 has an FM radio feature so you can tune into your favourite stations to listen to on the move.

**NOTE:** You will need to insert your headphones in order to listen to the radio. Insert them into the headphone socket (this is the same socket that you plug your charger into).

## Searching for stations

You can tune radio stations into your phone by searching for them either manually or automatically. They will then be saved to specific channel numbers so you don't have to keep re-tuning.

#### To auto tune:

- 1 Touch **H** then **Entertainment**.
- 2 Touch **FM radio** then **■**.
- 3 Touch Auto scan then Yes. The stations found will automatically be allocated to channel numbers in your phone.

**NOTE:** You can also manually tune into a station by using wheel displayed next to the radio frequency.

## Multimedia

### Resetting channels

- 1 Touch **then Entertainment**.
- 2 Touch **FM radio** then **■**.
- 3 Choose Reset to reset the current channel or choose Reset all to reset all of the channels.

## Listening to the radio

- 1 Touch **then Entertainment**.
- 2 Touch FM radio then touch the channel number of the station you would like to listen to.

TIP! To improve the radio reception, extend the headset cord, which functions as the radio antenna.

## Organiser

## Adding an event to your calendar

- 1 From the home screen select then touch **Utilities** and choose **Organiser**. Select **Calendar**.
- 2 Select the date you would like to add an event to.
- 3 Touch then Add event.
- 4 Touch Category then choose from Appointment, Anniversary or Birthday. Check the date and enter the time you would like your event to begin.
- 5 For appointments and anniversaries enter the time and date your event finishes in the lower two time and date boxes.

- 6 If you would like to add a subject or a note to your event, touch Note and type in your note.
- 7 Set Alarm and Repeat.
- 8 Select **Save** and your event will be saved in the calendar. A square colour cursor will mark the day that any events have been saved to and a bell will ring at the start time of your event, so that you can stay organised.

TIP! You can set a holiday in your calendar. Touch each day you are on holiday one at time, then touch and select

Set holiday. Each day will be shaded green.

## Organiser

## Changing your default calendar view

- 1 From the home screen select then touch **Utilities** and choose Organiser, Select Organiser settinas.
- 2 Touch Calendar and choose either Month view or Week view
- 3 Set week starts on
- 4 Press Save to confirm your choice.

## Adding an item to your To do list

- 1 From the home screen select then touch **Utilities** and choose Organiser.
- 2 Select To do and touch Add to do

- 3 Set the date for the task, add notes and select a priority level: High, Medium or Low.
- 4 Save your task by selecting **Save**.

## Sharing a To do task

- 1 From the home screen select **H**, then **Utilities** and choose Organiser. Select To do.
- 2 Select the task you would like to share, then touch \bigsilon.
- 3 Select **Send**. You can choose to share your to do item by Text message, Multimedia msg., Fmail or Bluetooth

TIP! You can back up and synchronise your calendar with vour computer.

## Using date finder

Date finder is a handy tool to help you calculate what the date will be after a certain amount of days has passed. For example, 60 days from 10.10.07 will be 09.12.2007.

This is great for keeping tabs on deadlines

- 1 From the home screen select then touch **Utilities** and choose **Organiser**.
- 2 Select Date finder.
- 3 In the From tab set your required date.
- 4 In the After tab set the number of days.
- 5 The Target date will be shown below.

## Setting your alarm

- 1 From the home screen select then touch **Utilities** and choose **Alarms**.
- 2 Touch Add alarm.
- 3 Set the time you would like the alarm to sound and touch Save.
- 4 Choose whether you would like your alarm to repeat Daily, Mon - Fri, Mon - Sat, Sat - Sun, Except holiday or Choose weekday. The icons indicate the weekday you select.
- 5 Select Alarm type to select a type for your alarm.
- 6 Touch Alarm bell then select bell. To listen to sounds touch the sound, followed by ▶.
- 7 Add a memo for the alarm.

## Organiser

- **8** Finally you can set the snooze interval at 5, 10, 20, 30 minutes, 1hour or off.
- 9 Once you have set your alarm, touch Save.
- **10** To power off the alarm, you can choose snooze or stop.

**NOTE:** You can set up to 5 alarms.

**TIP!** Touch on/off icon on the right hand side of the alarm.

## Adding a memo

- 1 From the home screen select then touch **Utilities** and choose **Memo**.
- 2 Touch Add memo.
- 3 Type your memo, followed by Save.
- 4 Your memo will appear on screen next time you open the **Memo** application.

**TIP!** You can edit an existing memo. Select the one you want to edit and type your changes.

#### Voice recorder

Use your voice recorder to record voice memos or other sounds.

- 1 Touch H then Utilities.
- 2 Touch **Voice recorder** then and choose from:

**Settings** > **Duration** - Set the recording duration. Choose from **MMS. 1 min** or **No limit**.

**Settings > Quality** - Select the sound quality. Choose from Super Fine, Fine or Normal.

**Go to sounds** - Open the Voice recordings folder in **My sounds**.

## Recording a sound or voice

- 1 Touch **then Utilities**.
- 2 Touch Voice recorder.
- **3** Touch **•** to begin recording.
- 4 Touch end recording.
- 5 Touch to listen to your recording.

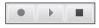

## Sending the voice recording

- 1 Once you have finished recording, touch ■.
- 2 Touch Send and choose from Message, Email or Bluetooth. If you choose Message or Email, the recording will be added to the message and you can write and send it as normal. If you choose Bluetooth, you will be prompted to turn Bluetooth on.

NOTE: After you have finished recording, touch ☐ and choose Send, Files, Delete, Use as (to use the recording as your ringtone), Settings or Go to sounds

## Using your calculator

- From the home screen select , then touch **Utilities** and choose **Tools**.
- 2 Select Calculator.
- 3 Touch the numeric keys to input numbers.
- 4 For simple calculations, touch the function you require (+, −, x, ÷), followed by =.
- 5 For more complex calculations, touch touch cost and choose from sin, cos, tan, deg, sec, csc, cot, rad, log, ln or exp.

## Organiser

## Converting a unit

- 1 From the home screen select ;; then touch **Utilities** and choose **Tools**.
- 2 Select Converter.
- 3 Choose whether you would like to convert Currency, Surface, Length, Weight, Temperature, Volume or Velocity.
- 4 You can then select the unit, and enter the value you would like to convert from, followed by the unit you would like to convert to.
- 5 The corresponding value will appear on the screen.

## Using the stopwatch

- 1 From the home screen select ::, then touch Utilities and choose Tools.
- 2 Select Stopwatch.
- 3 Touch **Start** to begin the timer.
- 4 Touch Lap if you want to record a lap time.
- 5 Touch **Stop** to end the timer.
- 6 Touch Resume to restart the stopwatch at the time you stopped it at, or touch Reset to begin the time again.

# Adding a city to your world time

- 1 From the home screen select then touch **Utilities** and choose **Tools**.
- 2 Select World clock.
- 3 Touch the icon, followed by Add city. Start typing the name of the city you require and it will show the screen.
- 4 Touch the city to select it, and it will be added to your World time list.

### **Jogging Buddy**

Whether walking, running or jogging, GT400 provides up-tothe-second information including distance and time, and keeps an exercise log for you using advanced GPS technology.

- 1 From the home screen select then touch **Utilities** and choose **Tools**.
- 2 Select Jogging buddy.
- 3 Touch << >> to a set Distance or Time for your jog.
- 4 You can switch Regular beep on or off.
- 5 Once GPS is connected, the start button will light up. Touch to start.
- Reset button
- Start button
- Pause button
- Stop button

Regular beep - The phone beeps at distance or time intervals to help you keep track without having to keep looking at the screen.

## PC Sync

### Always ask mode

If you set the "Ask always mode" as default, the phone will always prompt you to select a type of USB connection mode each time you connect the phone to a PC via the data cable. If you disable the "Ask always mode", the connection mode will be the one you have manually set in Menu - Settings - Connectivity - USB Mode and one of the options Mass storage, PC suite or Music sync.

You can synchronise your PC with your phone to make sure all your important details and dates match, but also to backup your files to put your mind at ease.

# Installing LG PC Suite on your computer

- From the home screen press and choose Connectivity.
- 2 Select USB connection mode and click OK.
- 3 Insert the supplied CD into your PC. Click on the LG PC Suite Installer which will appear on your screen.
- 4 Select the language you would like the installer to run in and click OK.
- 5 Follow the instructions on the screen to complete the LG PC Suite Installer wizard.
- 6 Once installation is complete, the LG PC Suite icon will appear on your desktop.

# Connecting your phone and PC

- Connect the USB cable to your phone and your PC.
- 2 Double click on the LG PC Suite icon on your desktop.
- 3 Click on Connection Wizard, then USB.
- 4 Click on Next, then Next again, then Finish. Your phone and PC are now connected.

# Backing up and restoring your phone's information

- Connect your phone to your PC as outlined above.
- 2 Click on the Backup icon, and select Backup or Restore.

- 3 Choose to back up Contents
  Data and/or Phonebook/
  Schedule/Todo/Memo Data.
  Select the location you would
  like to backup information to, or
  restore information from. Click
  OK.
- 4 Your information will be backed up.

# Viewing your phone files on your PC

- Connect your phone to your PC as outlined above.
- 2 Click on the Manage Files icon.
- 3 All of the documents, flash contents, images, sounds and videos you have saved onto your phone will be displayed on the screen in the LG Phone folder.

## PC Sync

TIP! Viewing the contents of your phone on your PC helps you to arrange files, organise documents and remove contents you no longer need.

### Synchronising your contacts

- Connect your phone to your PC.
- 2 Click on the Manage Contacts icon.
- 3 Your PC will now import and display all contacts saved to your USIM card and handset.
- 4 Click on **File** and select **Save**. You can now select where you would like to save your contacts to.

**NOTE:** To backup contacts saved to your USIM card, click on the SIM card folder on the left side of your PC screen. Right click on one of your contacts and choose **Select all**, then **Copy** or **Move to phone memory**.

Right-click your contacts and select **Copy to contact**. Now click on the **Handset** folder on the left of your screen and all your numbers will be displayed.

## Synchronising your messages

- Connect your phone to your PC.
- 2 Click on the **Messages** icon.
- 3 All of your PC and phone messages will be displayed in folders on your screen.
- 4 Use the tool bar of your screen to edit and rearrange messages.

# Using your phone as a mass storage device

Your phone can only be used as a mass storage device if you have a memory card inserted.

- Disconnect your phone from your PC.
- 2 From the home screen select , then touch Settings.
   3 Select Connectivity, then USB.
- 3 Select Connectivity, then USB connection mode.
- 4 Touch Mass storage.
- 5 Connect your phone to your PC. Your phone will read: Connecting as Mass Storage... followed by Connected as Mass Storage Mode. Do not disconnect during transfer.

6 A removable disk folder will open automatically on your computer, two if you have a memory card inserted, showing all the folders on your phone or memory card.

**NOTE:** Your phone must be unplugged from your PC to initiate Mass Storage.

**NOTE:** Mass storage backs up content saved on your memory card only, not your handset memory. To transfer the content of your handset memory (e.g. contacts) you'll need to synchronise using PC Sync.

### The web

#### **Browser**

**Browser** gives you a fast, full colour world of games, music, news, sport, entertainment and loads more, straight to your mobile phone. Wherever you are and whatever you're into.

### Accessing the web

- From the home screen select , then touch **Utilities** and choose **Browser**.
- 2 To access the browser homepage directly, select Home. Alternately select Enter address and type in your desired URL, followed by Connect

**NOTE:** An additional cost is incurred when connecting to this service and downloading content. Check your data charges with your network provider.

# Adding and accessing your bookmarks

For easy and fast access to your favourite websites, you can add bookmarks and save web pages.

- 1 From the home screen select ::, then touch **Utilities** and choose **Browser**
- 2 Select Bookmarks. A list of your Bookmarks will appear on the screen.
- 3 To add a new bookmark, select
  and touch Add bookmark.
  Enter a name for your bookmark
  followed by the URL.
- 4 Touch Save. Your Bookmark will now appear in the list of bookmarks.
- 5 To access the bookmark simply touch the bookmark and then touch connect. You will be connected to your bookmark.

#### Using RSS reader

RSS (Really Simple Syndication) is a family of web feed formats used to publish frequently updated content such as blog entries, news headlines or podcasts. An RSS document, which is called a feed, web feed, or channel, contains either a summary of content from an associated web site or the full text, RSS makes it possible for people to keep up with their favourite web sites in an automated manner that is easier than checking them manually. The user subscribes to a feed by entering the feed's link into the reader or by clicking an RSS icon in a browser that initiates the subscription process. The reader checks the user's subscribed feeds regularly for new content, downloading any updates that it finds

### Saving a page

- Access a webpage as described above.
- 2 Touch and select Save this page.
- **3** Enter a name for the webpage so you can easily recognise it.
- 4 Touch Save.

TIP! This menu will also allow you to edit titles of saved pages, protect or unprotect the screen memo, and delete saved pages.

### Accessing a saved page

- 1 From the home screen select then touch **Utilities** and choose **Browser**
- 2 Select Saved pages.
- 3 Select the page you would like to view and it will open.

### The web

### Viewing your browser history

- 1 From the home screen select then touch **Utilities** and choose **Browser**. Select **History**.
- 2 The web page you have accessed recently will be displayed. To access one of these pages, simply select the item required.

# Changing the web browser settings

- 1 From the home screen select then touch **Utilities** and choose **Browser**. Select **Settings**.
- 2 You can choose to edit Profiles, Appearance settings, Cache, Cookies, security, or Reset Settings.
- 3 You can simply set these to on or off by touching the switch icon.

# Using your phone as a modem

Your GT400 can double as a modem for your PC, giving you email and internet access even when you can't connect using wires. You can use either the USB cable or Bluetooth.

#### Using the USB cable:

- Ensure you have the LG PC Suite installed on your PC.
- 2 Connect your GT400 and your PC using the USB cable and launch the LG PC Suite software.
- 3 Click Communication on your PC. Then click Settings and select Modem.
- 4 Choose LG Mobile USB Modem and select OK. It will now appear on screen.
- 5 Click Connect and your PC will connect through your GT400.

#### **Using Bluetooth:**

- 1 Ensure Bluetooth is switched On and Visible for both your PC and GT400.
- 2 Pair your PC and GT400 so that a passcode is required for connection.
- 3 Use the Connection wizard on your LG PC Suite to create an active Bluetooth connection.
- 4 Click Communication on your PC. Then click Setting.
- 5 Click Modem.
- 6 Choose Standard Modem over Bluetooth link and click OK. It will now appear on screen.
- 7 Click Connect and your PC will connect through your GT400.

Within this folder you can adapt your settings to make your GT400 personal to you.

# Changing your screen settings

- 1 Touch **then choose Settings**.
- 2 Touch Screen settings and then choose from:

**Wallpaper** - Choose the theme for your home screen.

**Dialling** - Adjust the number size and colour.

Font - Adjust the font size.

**Backlight** - Choose how long the backlight remains on for.

**NOTE:** The longer the backlight is on for, the more battery power is used and you may need to charge your phone more often.

**Brightness** - Adjust the screen brightness.

**Theme** - Quickly change the whole look of your screen.

**Greeting message** - Choose on or off and fill in the greeting message.

Choose an image for **Incoming** calls, **Outgoing** calls, **Start-up** and **Shut-down**.

3 Touch Save to save your settings.

### Personalising your profiles

You can quickly change your profile on the home screen. Simply touch the status summary icon and touch the profile tab.

Using the settings menu you can personalise each profile setting.

- 1 Press and then choose **Settings**.
- 2 Touch **Profiles** and then choose the profile you want to edit.
- 3 You can then change all of the sounds and alert options available in the list, including your Voice/Video ringtone and Volume, Message alerts and more.

# Changing your phone settings

Enjoy the freedom of adapting how your GT400 works to your own preferences.

TIP! To scroll through a list of options, touch the last item visible and slide your finger up the screen. The list will move up so more items are visible.

- 1 Touch **then choose Settings**.
- 2 Touch Phone settings then choose from the list below.

**Date & Time** - Adjust your date and time settings or choose to auto update the time when you travel or for daylight saving.

**Power save** - Choose to switch the factory set power saving settings **On** and **Off**.

Languages - Change the language of your GT400's display.

**Auto key lock** - Lock the keypad automatically in home screen.

**Security** - Adjust your security settings, including PIN codes and handset lock.

Memory manager - See Using memory manager.

**Reset settings** - Reset all the settings to their factory definitions

**Information** - View the technical information for your GT400.

### Changing your touch settings

Touch then Settings. Choose Touch settings. To reset the touchpad and make it easier to use, select Touchpad calibration and touch the crosses. Save the settings when you are happy with them.

Select **Touchscreen effect** to reset touch **Type**, **Tone** and **Vibration**.

# Changing your connectivity settings

Your connectivity settings have already been set up by your network operator, so you can enjoy your new phone from the off. If you want to change any settings, use this menu.

Touch then Settings. Touch Connectivity.

**Network settings** - Your GT400 connects automatically to your preferred network. To change these settings use this option.

**Internet profile** - Set the profiles for connecting to the internet.

Access point - Your network operator has already saved this information. You can add new access points using this menu.

GPS type - Choose either Assited GPS or Stand alone.

**NOTE:** GPS service has an error tolerance and it is unable to work in buildings or underground.

#### USB connection mode -

Synchronise your GT400 using the LG PC Suite software to copy files from your phone.

If you use Music sync with Windows Media Player, select Music sync in this menu. Music sync is available for only music contents. If you want to synchronize with external memory, you can use 'External memory' as Primary storage. If you want to synchronise with internal memory, you can use 'Internal memory' as Primary storage.

Synch Service - The Server sync function synchronises the data in a phone and the data on a server such as contact address information, schedule items, to do items and memo items via a wireless network.

**Streaming settings** - Your network operator has already saved this information. You may edit it if you'd like to make changes.

**Java settings** - Allows you to set Profiles.

### Using memory manager

Your GT400 has three memories available: the phone, the USIM Card and an external memory card (you may need to purchase the memory card separately). You can use memory manager to determine how each memory is used and see how much space is available.

Touch followed by Settings.
Select Phone settings then
Memory Manager.

Handset common memory - View the memory available on your GT400 for Pictures, Sounds, Video, Flash, MMS, Email, Java applications and others. Handset reserved memory - View the memory available on your handset for SMS, Contacts, Calendar, To do list, Memo, Alarm, Call history, Bookmarks and Miscellaneous items

**USIM memory** - View the memory available on your USIM Card.

**External memory** - View the memory available on your external memory card (you may need to purchase the memory card separately).

**Primary storage settings** - Choose the location you prefer items to be saved to.

### Using flight mode

Turn on flight mode by selecting then Settings. Touch Profiles and choose Flight mode.
Flight mode will not allow you to make calls, connect to the Internet, send messages or use Bluetooth.

# Sending and receiving your files using Bluetooth

Bluetooth is a great way to send and receive files as no wires are needed and connection is quick and easy. You can also connect to a Bluetooth headset to make and receive calls.

#### To send a file:

- Open the file you want to send, typically this will be a photo, video or music file.
- 2 Touch and choose Send. Choose Bluetooth.
- 3 Touch Yes to turn Bluetooth on.
- 4 If you have already paired the Bluetooth device, your GT400 will not automatically search for other Bluetooth devices. If not, your GT400 will search for other Bluetooth enabled devices within range.
- 5 Choose the device you want to send the file to and touch Select.
- 6 Your file will be sent.

**TIP!** Keep an eye on the progress bar to make sure your file is sent.

#### To receive a file:

- To receive files your Bluetooth must be both On and Visible.
   See Changing your Bluetooth settings below for more information.
- 2 A message will prompt you to accept the file from the sender. Touch Yes to receive the file.
- 3 You will see where the file has been saved and you can choose to View the file or Use as wallpaper. Files will usually be saved to the appropriate folder in your My stuff.

# Changing your bluebooth settings:

- 1 Touch **and choose Settings**.
- Choose Bluetooth then touchand choose Settings.

Make your changes to:

My device visibility - Choose to be Visible or Hidden or Visible for 1 min.

**My device name** - Enter a name for your GT400.

**Supported services** - Show all Bluetooth functions supported by your phone.

**My address** - Show your Bluetooth address.

# Pairing with another Bluetooth device

By pairing your GT400 and another device, you can set up a passcode protected connection. This means your pairing is more secure.

- Check your Bluetooth is On and Visible. You can change your visibility in the Settings menu.
- 2 Touch Search.
- 3 Your GT400 will search for devices. When the search is completed **Refresh** will appear on screen.
- 4 Choose the device you want to pair with and enter a passcode, then touch OK.
- 5 Your phone will then connect to the other device, on which you should enter the same passcode.
- 6 You passcode protected Bluetooth connection is now ready.

### Using a Bluetooth headset

- Check your Bluetooth is On and Visible.
- 2 Follow the instructions that came with your headset to place your headset in pairing mode and pair your devices.
- 3 Touch Ask always or Allow without ask and touch Yes to Connect now Your GT400 will automatically switch to Headset profile.

# Phone Software update

### LG Mobile Phone Software upgrade in web site

For more information and using this function.

Please visit I Gmobile.com site

path: http://www.lgmobile.com - select country - Products menu - Manual & software menu

This Feature allows you to upgrade vour software to the latest version and conveniently on the internet without needing to visit our service center.

As the mobile phone software upgrade requires the user's full attention for the duration of the upgrade process, please be sure to check any instructions and notes that appear at each step before proceeding. Please note that removing the USB data communication cable or battery during the upgrade may seriously damage you mobile phone.

As the manufacturer takes no responsibility for loss of data during the upgrade process, you are advised to note down any important information in advance for safekeeping.